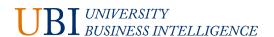

### What is the UBI Portal?

The *UBI Portal* (formerly the UBI User Hub) is a centralized location for accessing the UBI applications and modules. From the UBI Portal, you can open *any* app that you have security to access whether it resides on the UBI Reporting (QlikView®) or UBI Analytics (Qlik Sense®) platform.

From the UBI Portal, you can also view a list of fields that are available for a selected app or search for a specific field to view the app(s) that contain that field. Definitions are included for many of the fields and common terms. Plus, there's a sheet to review general statistics for UBI usage.

### Where do I access it?

Open and bookmark this link: <a href="https://ubihub.admin.virginia.edu/">https://ubihub.admin.virginia.edu/</a>

The above link takes you directly to the *UBI Apps* sheet within the Portal.

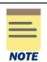

You can also access the UBI Portal through the UBI Qlik Sense Hub in the Everyone Stream.

- Open the <u>UBI Olik Sense Hub</u>.
- Select the Everyone Stream.
- Click the UBI Portal thumbnail.

# How do I use it?

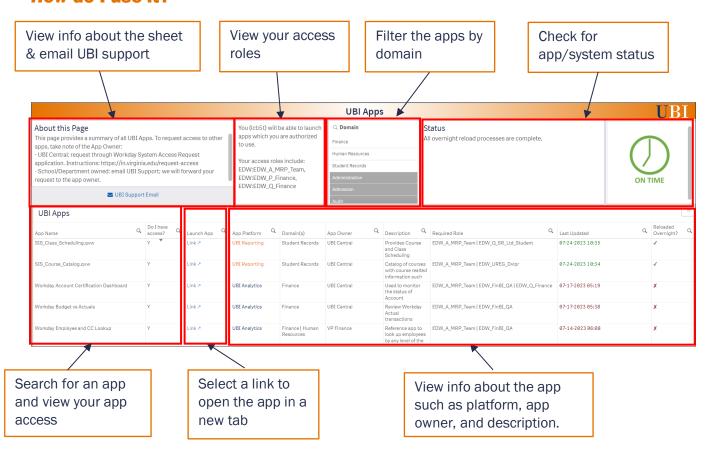

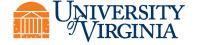

# **UBI Apps Sheet**

You search for and launch apps from the *UBI Apps Sheet* from the **App Name** and **Launch App** fields respectively. Initially, the sheet displays all the UBI apps available and sorts by the apps you have access to first and then by alphabetical order.

This sheet provides the following information:

- Status indicates the status of the system and apps. Alert messages will display here when applicable. For example, if an app's refresh was delayed, a message will display to alert you of this condition and Delayed will display (instead of On Time).
- My Access Roles lists your UBI access roles. Note, this is for informational purposes only; this is not a filter.
- App Name displays the name of the app. You can search for apps in this field.
- **Do I have access?** indicates if you have the security to access the app (Y or N).
- Launch App provides a link to open the app. The link only displays if you have the security to access the app.
- App Platform indicates the platform for the app; either UBI Analytics (Qlik Sense) or UBI Reporting (QlikView). The User Interface (UI) and navigation is somewhat different for each platform.
- App Owner indicates the owner who maintains the app. App owners can include UBI Central, UVAFinance, or specific schools or units. The app owner determines the method for gaining access to specific apps. See the "About this Page" at the top right of the sheet.
- **Domain(s)** indicates the reporting domain for the app, such as, Finance, Student Records or Student Finance.
- Description provides a brief description about the app and its purpose.
- **Required role** indicates the role(s) required to access the specific app. If you need access to an app, you can use this information to request the appropriate role.
- Last Updated indicates the date and time the app was last updated.
- Reloaded Overnight? indicates whether the app was reloaded overnight with a check mark. If the app wasn't reloaded, then an "x" displays. Not all apps are scheduled to reload.

# **Search for and open an app**

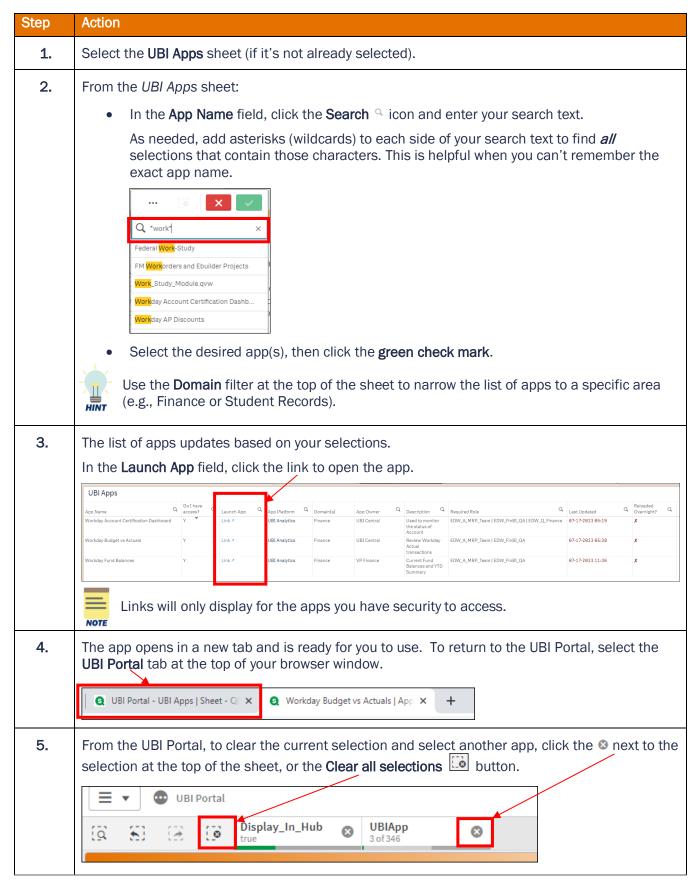

# **Find and review data definitions**

The UBI Fields & Definitions sheet allows you to:

- View the fields available in UBI apps.
- View approved definitions for UBI fields as well as other approved terms for understanding data not in UBI apps. Only approved definitions from the UVA Data Catalog display in the UBI Portal. Definitions will continue to be added to the UBI Portal on an on-going basis.

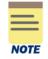

The full data definitions (and in-progress definitions) are stored in the UVA Data Catalog. See the "About this Page" section on this sheet for more information and a link to request access to the Data Catalog.

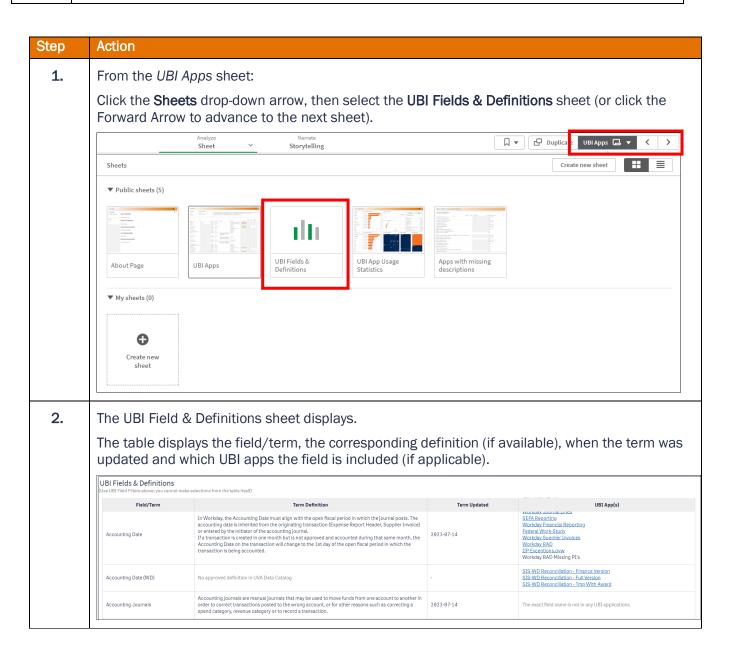

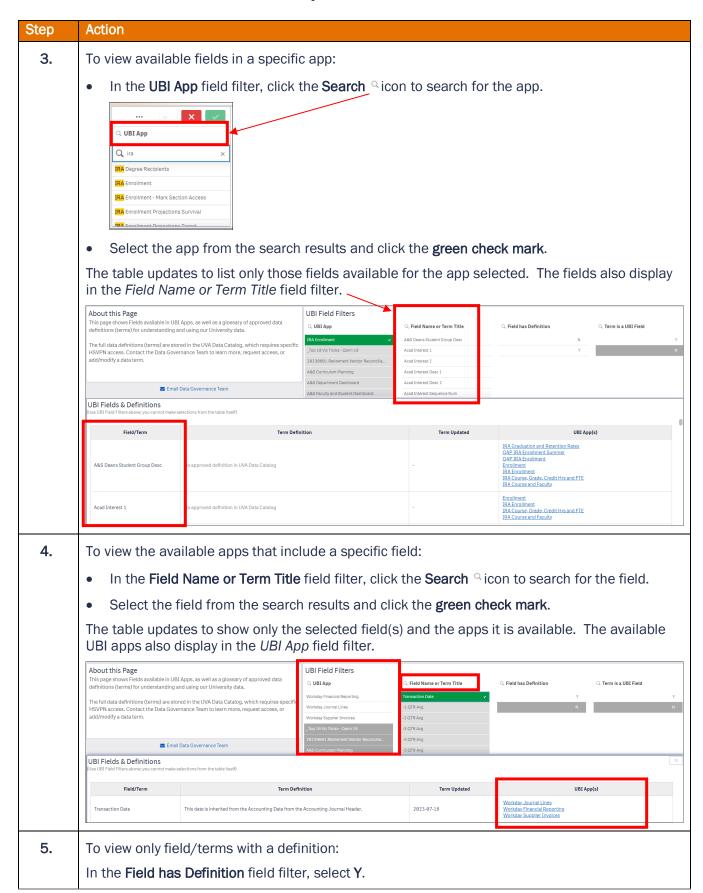

| Step | Action                                                                                                    |                                                                                                    |              |                                                     |
|------|----------------------------------------------------------------------------------------------------|----------------------------------------------------------------------------------------------------|--------------|-----------------------------------------------------|
| 6.   | To only view terms (fields) that are in a UBI app: In the <b>Term is a UBI Field</b> filter, select <b>Y</b> .                                                                            |                                                                                                    |              |                                                     |
| 7.   | To only view terms not in a UBI app: In the Term is a UBI Field filter, select N.  UBI Fields & Definitions Use UBI Field Filter above; you cannot make selections from the table Itself) |                                                                                                    |              |                                                     |
|      | Field/Term                                                                                                    | Term Definition                                                                                                    | Term Updated | UBI App(s)                                          |
|      | Accounting Journals                                                                                                    | Accounting journals are manual journals that may be used to move funds from one account to another in<br>order to correct transactions posted to the wrong account, or for other reasons such as correcting a<br>spend category, revenue category or to record a transaction. | 2023-07-14   | The exact field name is not in any UBI applications |
|      | Accounting Worktags                                                                                                    | Describes the nature of the transaction to support all financial and management reporting across the enterprise. Examples of Accounting Worktags includes but is not limited to Ledger Account, Spend Category, Revenue Category, Purchase Item, and Expense Item.            | 2023-07-14   | The exact field name is not in any UBI applications |

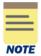

For additional help navigating the UBI Portal, see the <u>UBI Analytics Quick Reference</u> on the **Data** & **Analytics Community** in Microsoft Teams. Team membership is required; click the link to request access or use the steps below.

To join the Data & Analytics Community Team:

- Open Microsoft Teams.
- Click the **Teams** icon on the left-hand side of the window.
- Click **Join or Create a team** (at the very bottom of the screen).
- In the Join a team with a code box, enter this code: 7g617dn

If you are a Heath Center or UPG employee, the code will not work. You'll need to email the <u>UBI Team</u> to request access to the Team. Once you've been granted access, be sure to use your @virginia.edu account to log on to the Team.